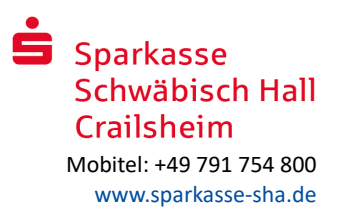

# Internet bankarstvo sa pushTAN-om

### Namjestiti pushTAN

### **Preduvjeti za pushTAN:**

- Imate Smartphone ili Tablet (Android ili iOS/Apple)
- Vaš osobni bankovni savjetnik je otključao vaš račun za korištenje PushTAN-a
- Dobili ste svoje poćetne korisničke podatke, vaše korisničko ime ili broj za identifikaciju, kao i poćetni PIN na pismu za registraciju

Sljedite sljedeće upute:

### **Otkljućavanje aplikacije na vašem Smartphone-u ili Tabletu**

- 1. Instalirajte "S-pushTAN" aplikaciju putem trgovine aplikacijama na vašem mobitelu (Google Play / App Store).
- 2. Pokrenite "S-pushTAN" aplikaciju i pritisnite "sada namjestiti" / "pismo za registraciju prisutno". Potvrdite upozorenja sa klikom na "dalje" i u nastavku dodijelite sigurnu lozinku.

Lozinka mora sadržavati najmanje 8 znakova (brojevi, slova i jedan znak).

U sljedećem koraku možete odlučiti želite li otključati aplikaciju pomoću biometrijske značajke poput Face ID-a ili pomoću lozinke.

3. Skenirajte QR-Kod sa pisma za registraciju uz pomoć kamere na vašem mobitelu. U nastavku ćete biti traženi da potvrdite svoj identitet kroz unos vaših korisničkih podataka za Internet bankarstvo.

U nastavku će vam uspješna aktivacija pushTan veze biti potvrdena.

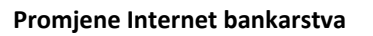

4. Kao novi korisnik internet bankarstva morate promijeniti svoj poćetni PIN u svoj osobni PIN

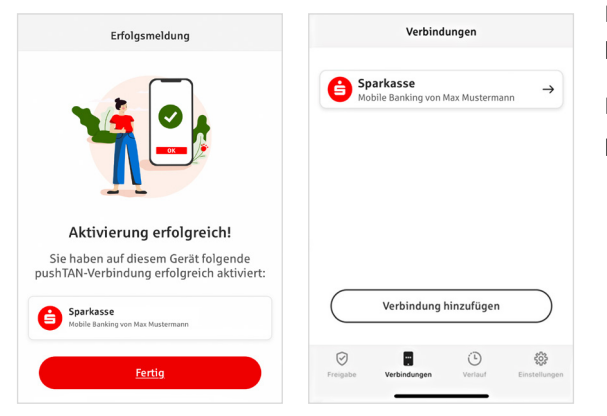

Nakon što je vaš novi PIN potvrden kroz naš sistem, možete koristiti našu cijelu ponudu.

Na kartici "Veze" ("Verbindungen") možete pronaći svoje pohranjene pushTAN veze i njima upravljati.

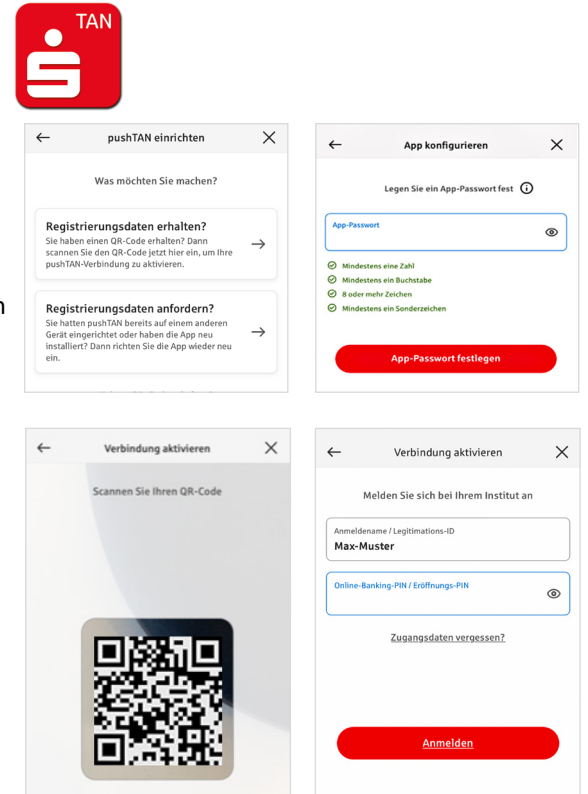

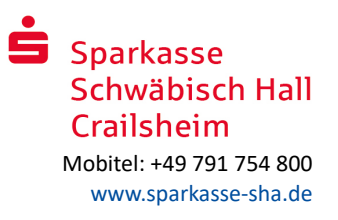

## "S-pushTAN" – Aplikacija za odobravanje i provjeru identiteta

### **Osim toga: S aplikacijom "S-pushTAN" možete:**

- Odobravati naloge u online bankarstvu
- Odobriti kartično plaćanje na internetu (3D Secure) karticom Sparkasse Card i Sparkasse kreditnim karticama\*
- **Potvrditi svoj identitet putem telefonskih razgovora sa nama**\*

## Povijest dijeljenja

Pod Povijest možete pregledati svoje dijeljenje unatrag.

## Dodati još jednu pushTAN vezu

Za dodavanje dodatnih pushTAN veza, na primjer iz drugih štedionica, prijavite se u aplikaciju "S-pushTAN".

- 1. Kliknite na "Veze" ("Verbindungen"), a zatim na "Dodaj vezu" ("Verbindung hinzufügen").
- 2. Za postavljanje pushTAN veze nastavite kako je prethodno opisano.

Nije potrebno ponovno dodijeliti zaporku za aplikaciju.

3. Nakon uspješnog postavljanja, prikazat će se nova pushTAN veza.

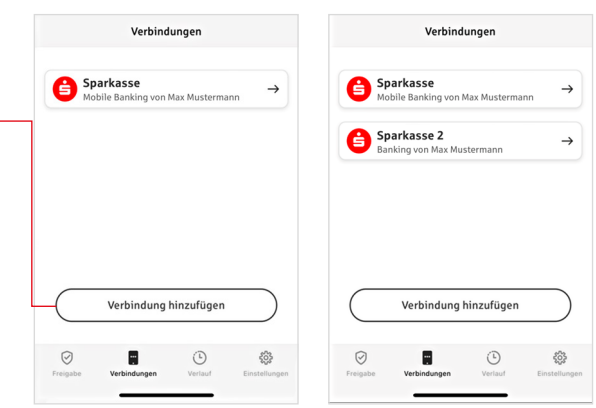

#### \* Dostupnost može varirati

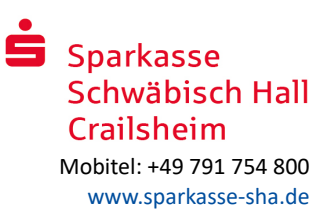

## Upravljanje pushTAN vezama

Pod "Veze" ("Verbindungen") možete upravljati svojim registriranim pushTAN vezama: Aktivirajte Face ID, blokirajte vezu, upravljajte Vašim uređajima i konfigurirajte grupe za dostavu.

### **Dodavanje drugog uređaja**

pushTAN veze također se mogu registrirati na više uređaja. Za dodavanje dodatnog uređaja (npr. tableta), prijavite se u aplikaciju "S-pushTAN" na uređaju [A] s postojećom vezom.

- 1. Kliknite na "Veze" ("Verbindungen"), a zatim na pushTAN vezu koju želite koristiti na drugom uređaju.
- 2. Odaberite "Dodaj novi uređaj" i slijedite upute dok se ne pojavi QR kod.
- 3. Već ste instalirali aplikaciju "S-pushTAN" na novi uređaj [B]. Pokrenite aplikaciju, odaberite "Primi registracijske podatke"("Registrierungsdaten erhalten") i slijedite gore opisane upute za postavljanje pushTAN veze. Upotrijebite QR kod prikazan na uređaju [A].
- Svi registrirani uređaji prikazani su pod Vaši uređaji.

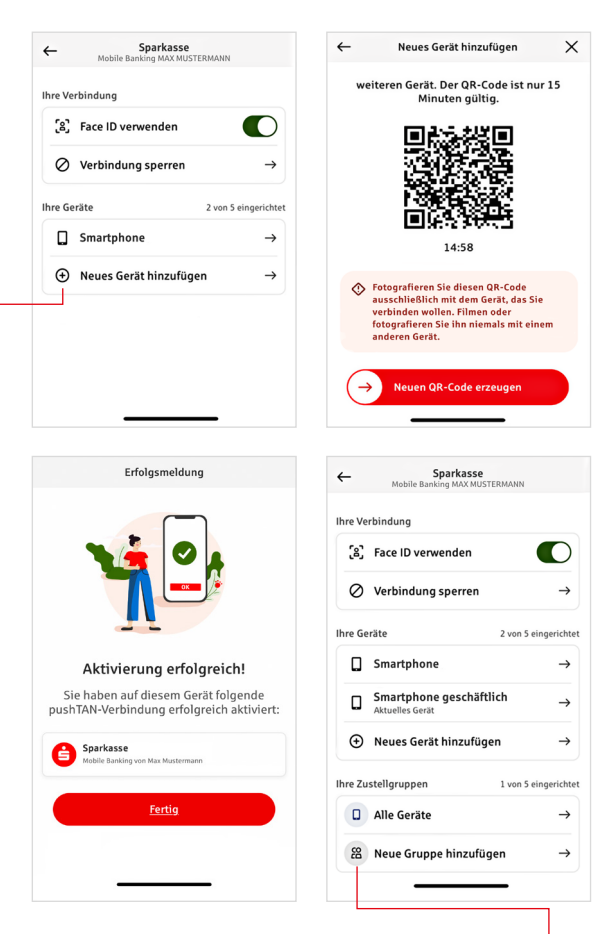

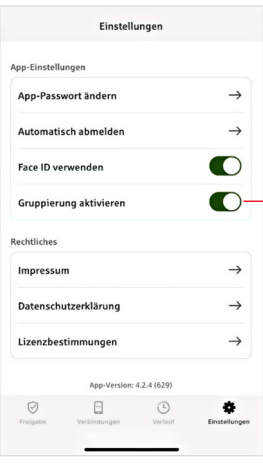

### **Konfiguriranje grupa**

Ako svoju pushTAN vezu koristite na više uređaja, možete konfigurirati grupe. Pod "Postavke" ("Einstellungen") aktivirajte funkciju "Aktiviraj grupiranje" ("Gruppierung aktivieren").

Zatim idite pod "Veze" ("Verbindungen") na odgovarajuću pushTAN vezu.

Za izvođenje konfiguracije koristite funkciju "Dodaj novu grupu" ("Neue Gruppe hinzufügen").

### **Sparkasse** Schwäbisch Hall Crailsheim Mobitel: +49 791 754 800

www.sparkasse-sha.de

 $\bullet$ 

IBAN:<br>DE12 3456 7891 2345 6789 12 Datum:<br>10.01.2024. 10:33:08 Uhr

.<br>Bitte prüfen Sie Ihre Auftrag

IBAN:<br>DE12 3456 7891 2345 6789 12 Datum:<br>10.01.2024, 10:33:08 Uhr

 $\odot$ Sie haben den Auftrag freigegeben

Einzelüb Betrag:<br>10,00  $\in$  Einzelü Betrag:<br>10,00 0

## Korištenje pushTAN-a u Internet bankarstvu

Kako biste mogli izvršavati naloge u našoj Internet poslovnici uz pomoć vašeg računala, mobitela ili tableta postupite na sljedeći naćin:

- 1. Prijavite se u našu Internet poslovnicu (www.sparkasse-sha.de) ili pokrenite aplikaciju za Internet bankarstvo
- 2. Unesite sve podatke za željeni nalog(npr. Uplatnica) i potvrdite iste.
- 3. Pokrenite "S-pushTAN" aplikaciju. Nakon unosa vaše lozinke za S-pushTAN prikazati će vam se svi podatci naloga.

Molimo provjerite prikazane podatke naloga sa podatcima koje ste unjeli.

- 
- **I** Oblik naloga **I** IBAN primatelja
- **In Iznos** Datum

Ukoliko primjetite razlike odmah prekinite proces i kontaktirajte svog osobnog savjetnika ili našu službu za korisnike.

4. Ako se podaci poklapaju, potvrdite uplatu povlačenjem dugme "Auftrag freigeben" udesno. ili omogućite pristup pomoću biometrijske značajke poput Face ID-a. Zaprimanje naloga biti će direktno potvrdeno.

Upozorenje: Uvijek držite "S-pushTAN" aplikaciju i operativni sistem svog mobitela ili tableta u aktualnom stanju.

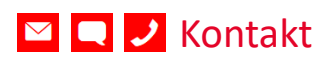

Imate još pitanja vezana za Internet bankarstvo? Rado ćemo vas savjetovati u jednom osobnom razgovoru.

#### **Sparkasse Schwäbisch Hall - Crailsheim**

Hafenmarkt 1 74523 Schwäbisch Hall Mobitel: +49 791 754 800 beratung@sparkasse-sha.de www.sparkasse-sha.de

#### Isključenje odgovornosti

Ova uputstva su napravljena po trenutnom stanju znanja i na raspolaganju su kao uslužna djelatnost. Razlike u prikazu nisu sadržaj odgovornosti Sparkasse ili Autora. Odgovornost za štetu koja može biti uzrokovana neće biti preuzeta.

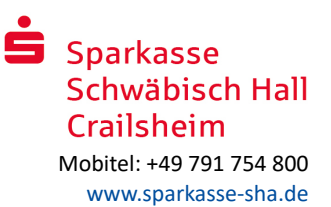

## Upozorenja za više sigurnosti na Internetu

Prije upotrebe Internet Bankarstva ili upotrebe kreditne kartice na Internetu, uzmite si nekoliko minuta i pročitajte sljedeće, bitne informacije.

#### **Spremni za Internet**

Onaj tko prati najbitnija osnovna pravila može se u velikoj mjeri zaštititi protiv napada putem interneta. Objašnjenja kako prepoznati pokušaje prevare, osigurati svoje računalo i pristup Internetu kao i bitna upozorenja o trenutnim pokušajima prevare možete pronaći na www.sparkasse-sha.de/sicherheit

- Redovno aktualizirajte operativni sustav svog mobitela i sve korištene programe.
- Ne radite sa Administratorskim pravima na svom računalu.
- Koristite Antivirus i skener virusa i držite ih uvijek aktualnim.
- Nakon internetskih trgovina uvijek obrišite razvoj Browser-a i memoriju.
- Nikada ne obavljajte bankovne radnje ili kupovinu putem Interneta preko nepoznatog WLAN-a.
- Ne ostavljajte osobne korisničke podatke na stranim portalima i ne djelite ih sa nepoznatim ljudima.
- **Pazite da sve Internet poslove obavljate putem jedne** zaključane mreže.
- $\blacksquare$  Za Internet bankarstvo ili kupovine putem interneta uvijek upišite internet adresu ručno.
- $\blacksquare$  Ne otvarajte privitke sa podatcima od nepoznatih pošiljatelja.
- Nikada ne prihvaćajte zahtjeve za potvrdivaje bankovnih naloga koje dobijete putem telefona ili Email-a.

Niti jedan suradnik Sparkasse neće zatražiti vaše korisničke podatke za Internet bankarstvo - niti putem Emaila-a Faxa, telefonski ili osobno.

#### **Sigurno Internet bankarstvo i plaćanje putem Interneta**

Ova pravila biste trebali obavezno sljediti:

#### Bolje: biti oprezan

Prevlačenjem dugme "Auftrag freigeben" ili unosom TAN-a obično se potvrđuje prijenos s vašeg računa. Imajte na umu mogućnost prevare u slućaju upita vaših bankovnih podataka ili u slućaju da morate potvrditi transakciju ili unjeti TAN za nalog koji niste sami zatražili.

#### Biti skeptičan.

U slučaju da primjetite nešto čudno prekinite transakciju. Vaša Sparkasse nikada vas neće tražiti da npr. Potvrdite nalog ili unesete TAN za nagradne igre, sigurnosna osvježivanja ili za povratne transakcije.

#### Oprezno: kontrolirati podatke

Na Display-u vašeg TAN-Generatora ili mobilnog uredaja prikazati će vam se najbitniji podatci vašeg naloga. Ukoliko se podatci ne poklapaju sa podatcima vašeg naloga prekinite transakciju.

#### Zatvoreno: siguran unos

Svaki puta kada unosite svoje korisničke podatke za Internet bankarstvo provjerite dali je simbol lokota sadržan u Browser-u.

#### Uvijek: ostanite oprezni

Redovno kontrolirajte stanje računa. To je moguće putem internet bankarstva ili ispisa stanja računa. Samo tako možete otkriti ne dozvoljene transakcije sa vašeg računa u pravo vrijeme.

#### Ograničiti: dnevni limit

Postavite dnevni limit za vaše transakcije u Internet bankarstvu. Sa vašim osobnim okvirom raspolaganja novcem smanjujete mogućnost ne dozvoljenih napada.

#### Ako se dvoumite: blokiraite prisup

Ukoliko sumljate da sa korištenjem bankarstva nešto nije uredu: blokirajte pristup.

U tom slučaju se javite direktno vašoj Sparkasse ili birajte u svako doba dana i noći broj za hitne slućajeve 116 116 – besplatno unutar Njemačke. Broj za hitne slučajeve dostupan je i iz inozemstva.